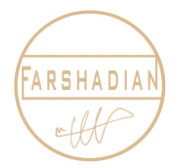

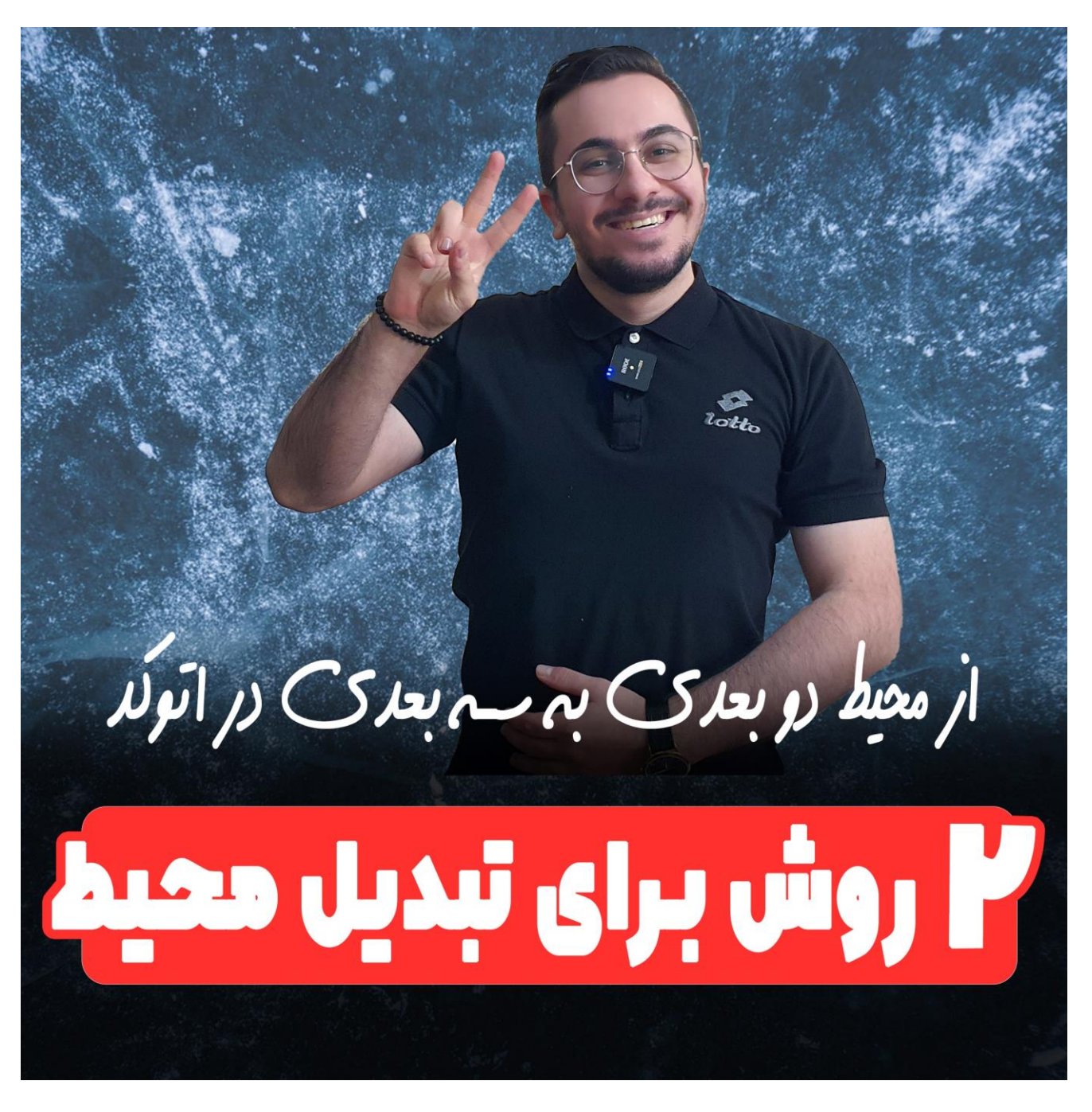

در این آموزش میخواهیم به سراغ یکی از پر تکرار ترین سواالت و یکی از مهمترین قسمت های نرم افزار اتوکد یعنی تبدیل محیط دو بعدی به سه بعدی در اتوکد برویم و دو روشی را به شما آموزش دهم که به راحتی بتوانید بین دو محیط دو بعدی و سه بعدی اتوکد جابجا شوید و پروژه های خود را در هر دو محیط جلو ببرید. پس تا آخر این آموزش با من همراه باشید ☺

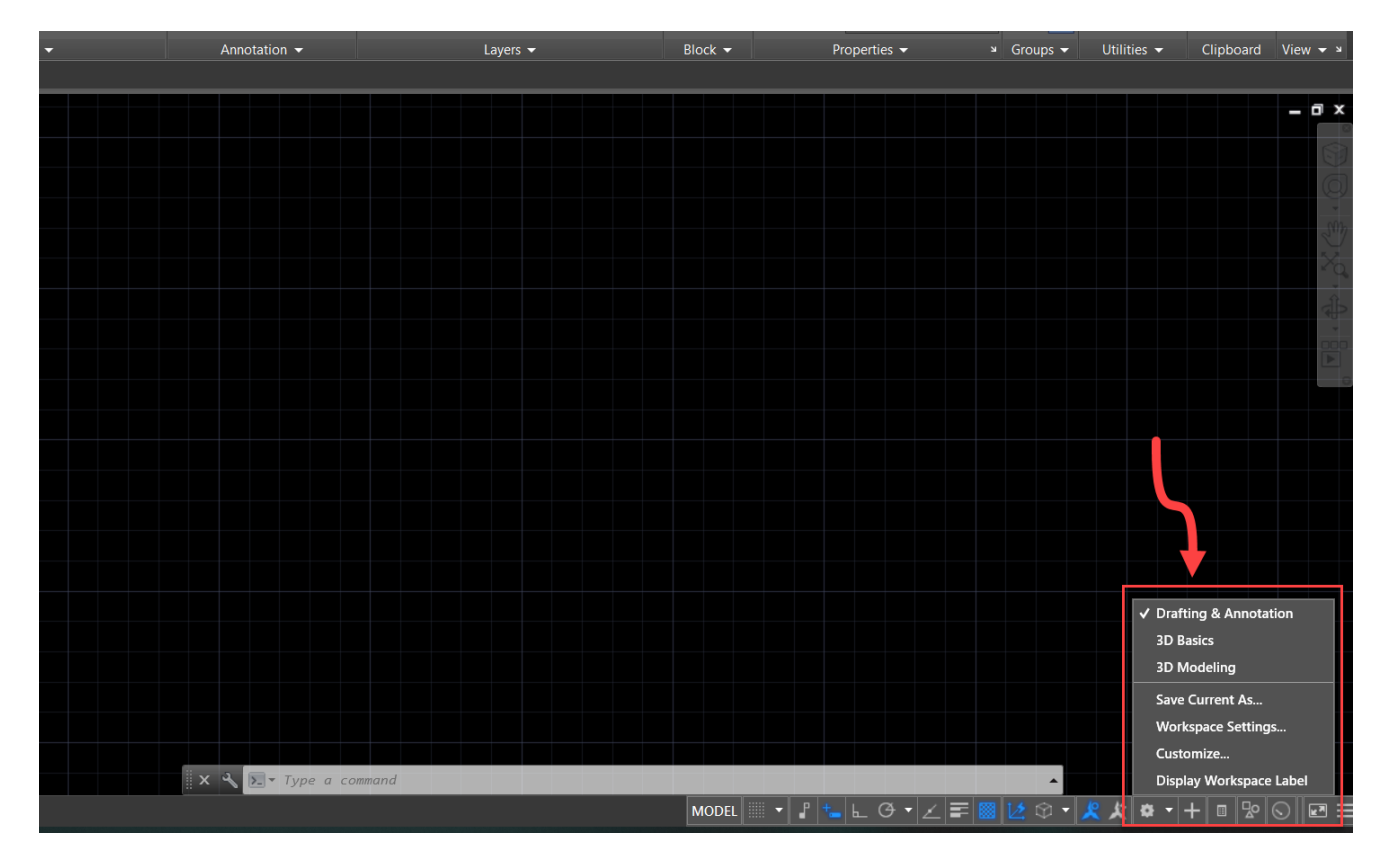

اگر در نوار ابزار محیط اتوکد خود ایکون چرخ دنده را مشاهده نمیکنید ، مطابق تصویر زیر بر روی عالمت سه خط کلیک کنید ، تا آیکون مورد نظر نمایان شود ، برای یادگیری کامل نوار ابزار اتوکد میتوانید در دوره آموزش رایگان اتوکد ، شرکت و به نوار ابزار و ابزار های ترسیمی و ویرایشی نرم افزار اتوکد تسلط [پیداکنید.](https://mohammadfarshadian.com/free-learning-autocad/) بعد از انتخاب گزینه مورد نظردر پنچره باز شده ، گزینه switching Workspace را انتخاب میکنیم ، تا ایکون چرخ دنده در پایین سمت راست نمایان شود.

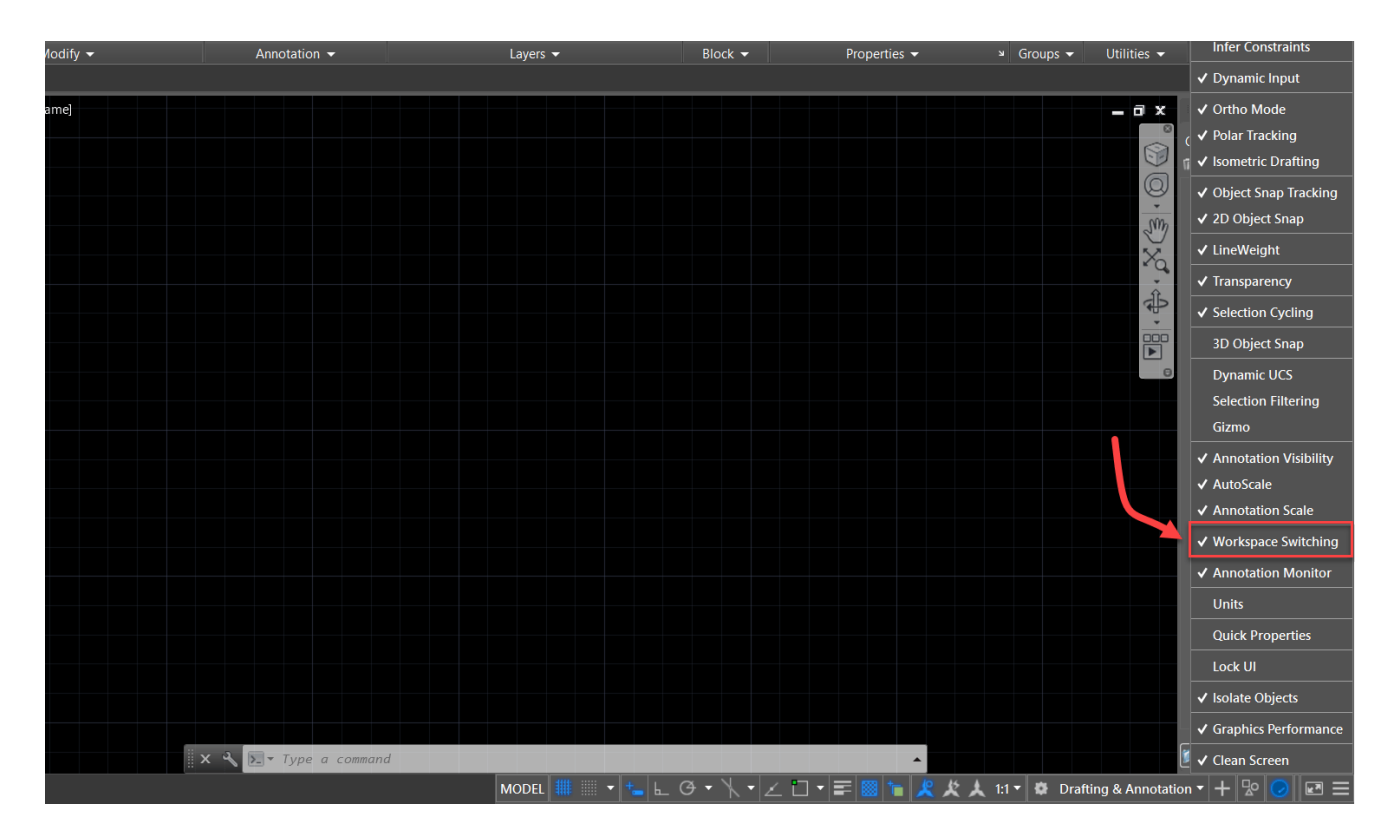

و اگر درنوار باالی نرم افزار ، ایکون چرخ دنده باالیی را مشاهده نمیکنید ، میتوانید همانند تصویر زیر بر روی فلش کوچک مشخص شده کلیک ، و گزینه Workspace را انتخاب کنید ، تا آیکون مورد نظرنمایان شود. این دو دلیلی است که ممکن است چرخدنده شما در اتوکد نمایش داده نشود و میتوانید برای نمایش چرخدنده در اتوکد یا همان آیکن Workspace از این دو روش امتحان کنید.

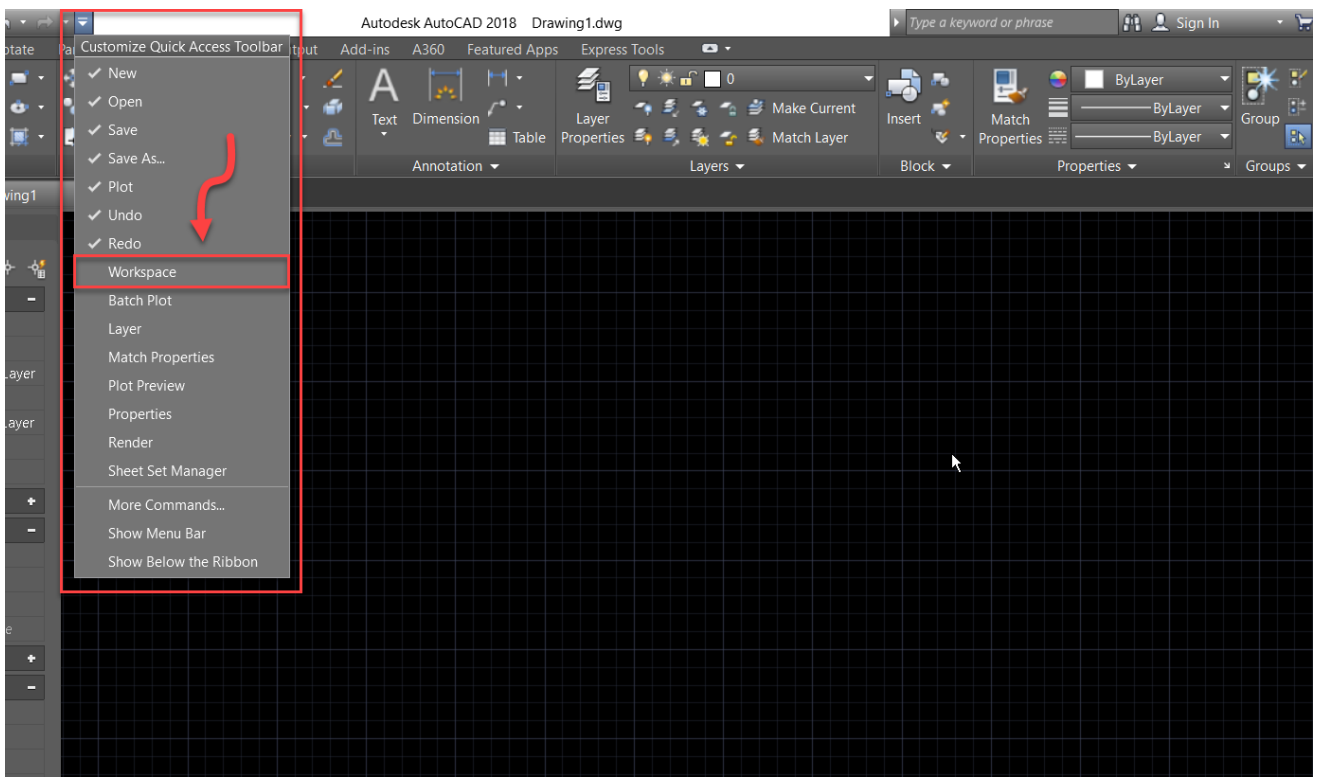

## **روش دوم تغییر محیط دو بعدی به سه بعدی اتوکد**

در روش دوم تبدیل محیط دو بعدی به سه بعدی در اتوکد ، دکمه Mouse Scroll + Shift را همزمان میگیریم ، البته باید توجه داشت که در این روش به ابزارهای ترسیمی در محیط سه بعدی دسترسی نداریم ، و بهتر است از این روش برای تغییر زاویه دید در محیط سه بعدی استفاده کنیم ، برای اینکه محیط سه بعدی را به دو بعدی تبدیل کنیم همانند تصویر زیر دستور Plan را تایپ و کلید اینتر را دوبار پشت سر هم میزنیم. به اینصورت Plan Enter + Enter + و به راحتی از حالت سه بعدی به حالت دو بعدی تغییر زاویه می دهید.

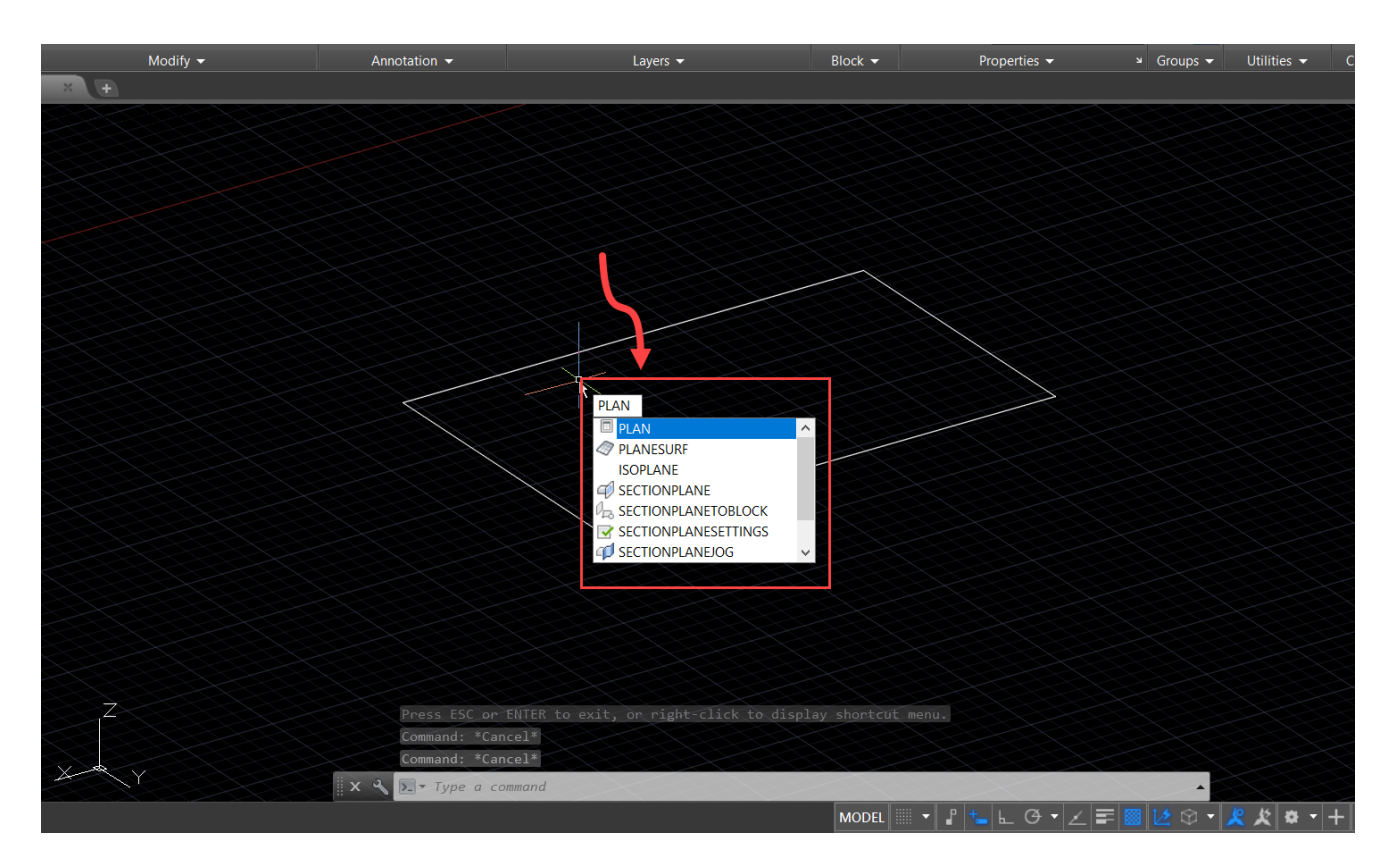

در این مرحله از اموزش تغییر محیط دو بعدی به سه بعدی در اتوکد ، باید توجه داشته باشیم ، برای اینکه دستور Plan به درستی اجرا شود ، باید همانند تصویر زیر زاویه دید را به حالت top تغیر دهیم. بدین ترتیب بر روی گزینه View Custom در سمت چپ محیط نرم افزار کلیک میکنیم.

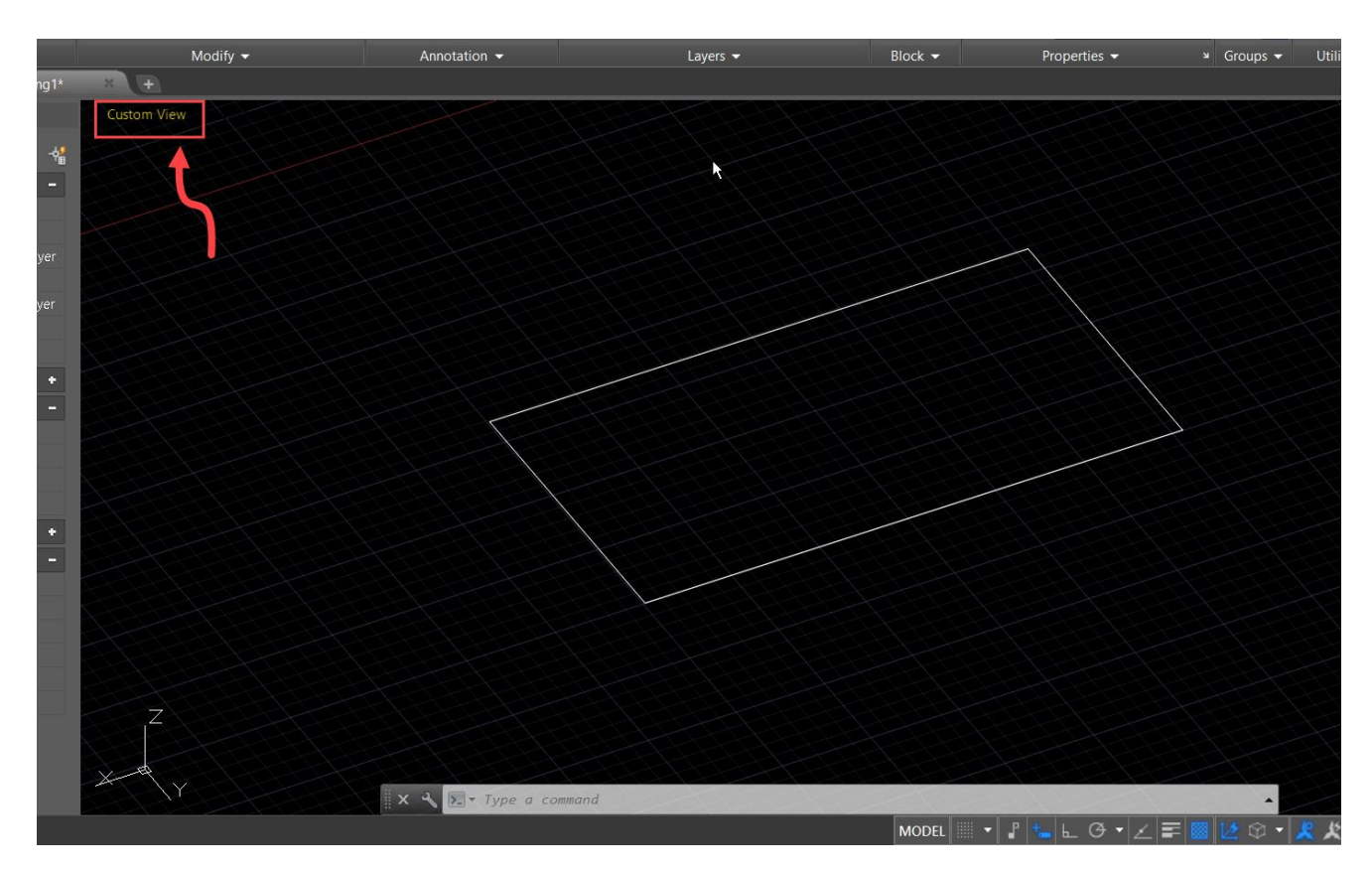

در واقع اگر میخواهیم بعد از اجرای دستور Enter + Enter + Plan زاویه درستی به ما نمایش داده شود ، باید زاویه دید یا View را بر روی حالت Top بگذاریم ) برای درک بهتر این قسمت حتما ویدیو آموزشی را تماشا کنید ) ، در آخر آموزش تبدیل محیط ۲ d۳ به d۳ در اتوکد ، بعد از کلیک برروی گزینه مورد نظر در زبانه باز شده ، زاویه دید را بر روی حالت Top قرار می هیم ، تا دستور Plan به درستی حالت دوبعدی را از باالی شکل ترسیم شده به ما نشان دهد.

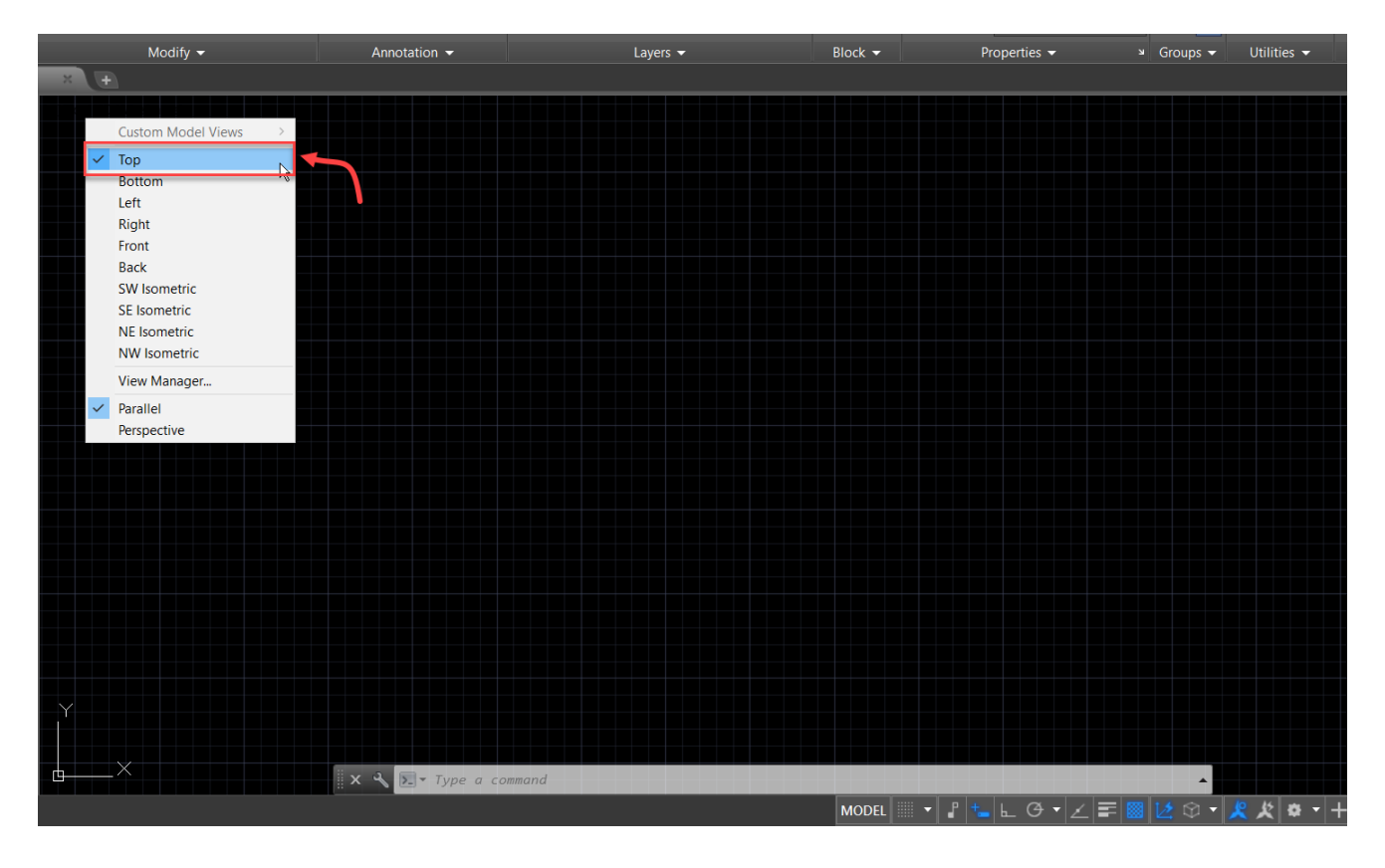

در این مقاله قصد ما اموزش تبدیل محیط دو بعدی به سه بعدی بود، و امیدواریم در این اموزش به پاسخ سوال خود که تغییر محیط دو بعدی به سه بعدی بود رسیده باشید ، و به راحتی مطابق آموزش گفته شده این کار را بر روی پروژه های خود پیاده سازی و مدلسازی کنید ، همینطور از طریق بخش کامنت ها میتوانید هر سوالی دارید را از ما بپرسید و بگویید که از کدام نرم افزار برای ترسیمات سه بعدی استفاده میکنید ، و مدلسازی های خودتون را به آدرس اینستاگرام ما https://instagram.com/mohammad.farshadian ارسال کنید تا ما پروژه های

شما را مشاهده کنیم.

همینطور شما دوستان عزیز می توانید برای باالتر بردن مهارت خود در نرم افزار اتوکد آموزش های رایگان بیشتری را از قسمت زیر به رایگان تماشا کنید.

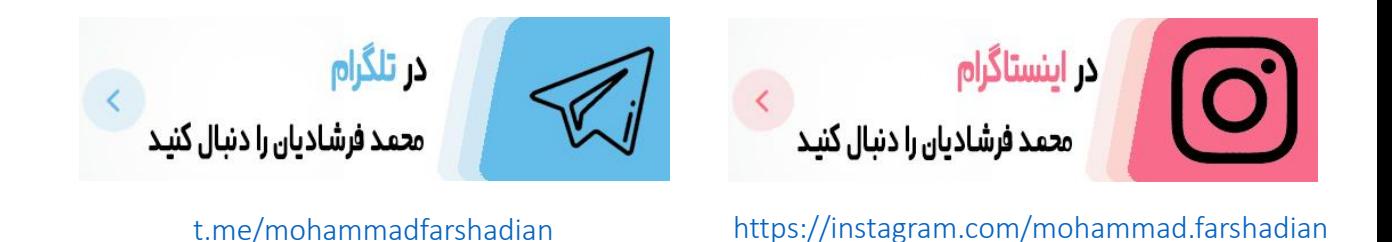

**آموزش رایگان اتوکد :**

<https://mohammadfarshadian.com/autocad-training/>

**آموزش رایگان اتوکد دو بعدی :**

<https://mohammadfarshadian.com/category/autocad-2d-training/>

**آموزش رایگان اتوکد سه بعدی :** <https://mohammadfarshadian.com/category/autocad-3d-training/>

**لینک این مقاله :**

<https://mohammadfarshadian.com/2denv-3denv-autocad/>